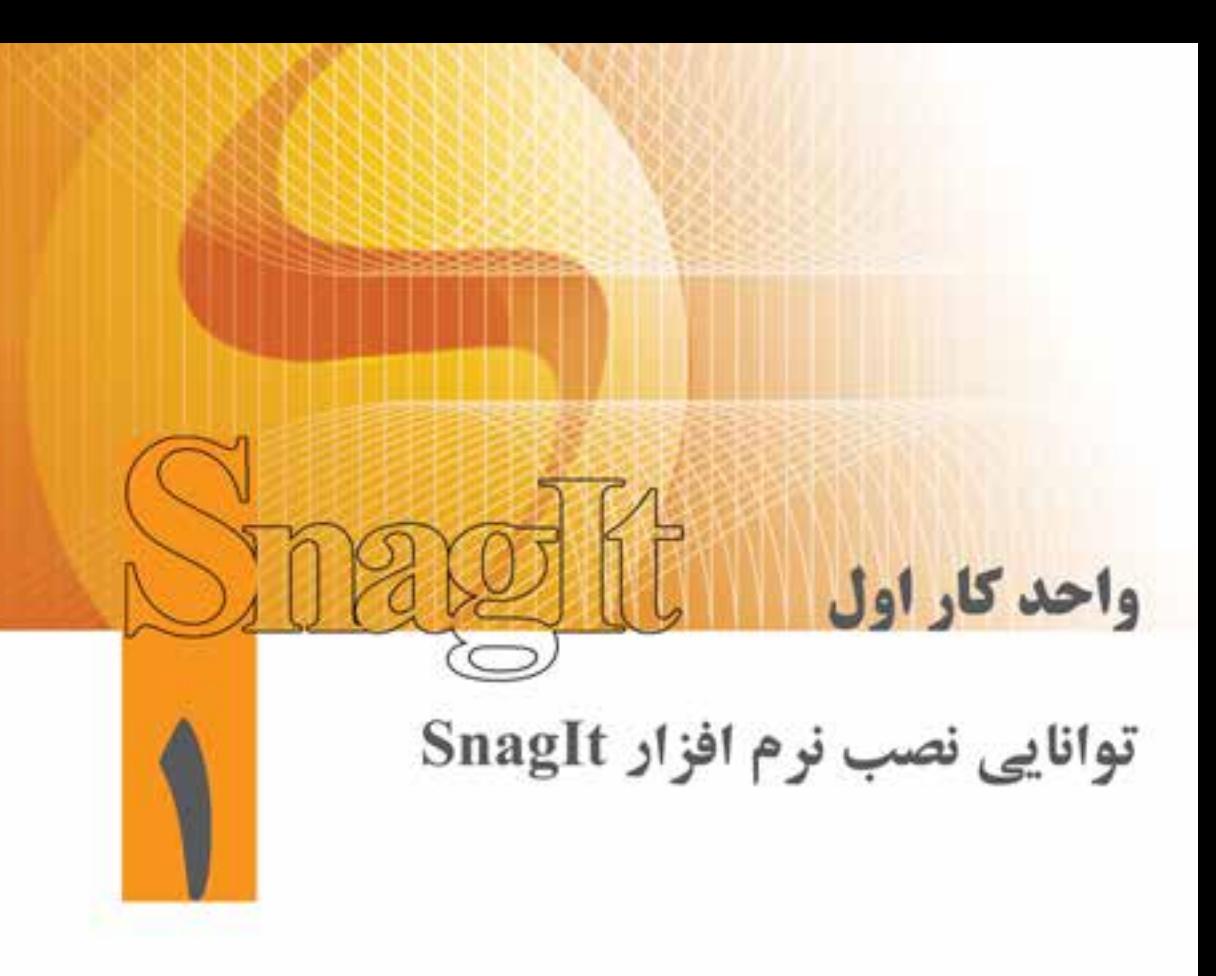

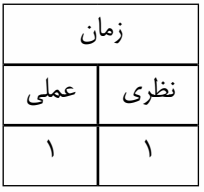

**اهداف رفتاری: در پایان این فصل از هنرجو انتظار میرود که بتواند :**

- .1 نیازمندیهای سیستم برای نصب نرمافزار SnagIt راتوضیح دهد؛
	- .2 نرمافزار SnagIt را نصب و اجرا کند؛
- .3 نماهای مختلف نرمافزارSnagIt را بشناسد و در مورد آنها توضیح دهد؛
- .4 ب��ا حالتهای مختل��ف گرفتن Capture آش��نا ش��ده و تواناییهای کار ب��ا آنها را بهدست آورد.

**مقدمه**

1

چندرسانهایها و ساخت نرمافزارهای آموزشی، امروزه بخش وسیعی از آموزشهای الکترونیکی را به خود اختصاص دادهاند که در این میان، یکی از روشهای کارآمد در ساخت آنها، گرفتن عکس و فیلم از صفحة نمایش است به این عمل Capture و به روش شبیهسازی محیطهای نرمافزاری نیز Simulation میگویند.

امروزه نرمافزارهای مختلفی عملیات Capturing از محیطهای نرمافزاری را انجام میدهند که از مهمترین آنها میتوان به نرمافزارهایی چون Sangit ، Camtasia و Captivate اش��اره کرد، در این مبحث به بررس��ی نحوهی کار با نرمافزار SnagIt خواهیم پرداخت.

نرماف��زار SnagIt یکی از رایج ترین نرمافزارهای Capturing از صفحهی نمایش اس��ت که به کمک آن میتوان برای یک نرمافزار چند رسانهای فیلم ها و عکسهای مورد نیاز را از صفحهی نمایش تهیه کرد؛ ضمن ینکه از خروجیهای این نرم|فزار در شبیهسازی محیطهای نرم|فزاری` نیز استفاده میشود و علاوه بر مواردی که گفته شد، این نرمافزار قادر به جدا کردن متن از تصویر و ذخیرهی تصاویر به کار رفته در یک وبسایت نیز میباشد؛ همچنین از آن میتوان بهعنوان یک Printer مجازی در تست نرمافزارها، تبدیل فرمتهای تصویری به یکدیگر و نیز ویرایش تصاویر استفاده کرد؛ بنابراین به طور مختصر، قابلیتهای مختلف نرمافزار را میتوان در موارد زیر خالصه کرد:

- گرفتن عکس از محیطهای نرمافزاری؛
	- گرفتن فیلم از محیطهای نرمافزاری؛
- جداکردن متن از تصویر و تبدیل آن به فرمتهای قابل ویرایش متنی؛
	- جداکردن عکس از صفحات وب؛
		- 2 ؛ نصب یک چاپگر مجازی
	- ویرایشگر قوی در تهیهی تصاویر آموزشی مورد استفاده در کتابها؛

 تبدیل فایلهای تصویری به یکدیگر. قبل از اینکه به بررســی هریک از این موارد و بخش های مختلف این نرمافزار بپردازیم، شــما را با نحوهی نصب و امکانات مورد نیاز این نرمافزار برای نصب آشنا خواهیم کرد.

#### **1-1 نيازمنديهاي سيستم براي استفاده از نرمافزار9.0 SnagIt**

برای نصب نرمافزار 9.0 SnagIt به کامپیوتری با حداقل امکانات زیر نیاز دارید:

- سيستم عامل: (bit64- or bit32- (Vista or Seven ، XP Window؛
	- $\cdot 1.0 \text{GHz}$ ، حداقل ): حداقل  $\bullet$ 
		- $\mathbf{A} = \mathbf{B}$ : حداقل: RAM  $\bullet$
- Disk Hard : MB <sup>60</sup> فضاي خالي به منظور نصب نرمافزار )ولی آنچه پیشنهاد میشود Mb <sup>100</sup> است(؛
	- کارت گرافيکي با قابليت نمايش حداقل 256 رنگ؛
		- کارت صدا؛
		- ميکروفن برای ضبط صدا؛

#### 1- Software Simulation

-2 از چاپگرهای مجازی میتوان برای آزمایش خروجی نرمافزارها بدون وجود چاپگر یا ارسال آن در قالب یک فایل استفاده کرد.

• Writer-CD یا Writer-DVD

ساير اطلاعات جانبي را مي توانيد از فايل Readme.txt در مسير نصب نرمافزار به دست آوريد.

## **1-2 نصب نرمافزار SnagIt**

با توجه به اینکه نرمافزار SnagIt شامل نسخههای مختلف و متعددی است، ما در این مجموعه به نحوهی کار با نرمافزار 9.0 SnagIt پرداخته و آن را بررسی میکنیم.

ب��رای نصب نرمافزار SnagIt کافی اس��ت کهCD نرمافزار را در درايو مربوط گذاش��ته و پوش��ه مربوط به نرمافزار را باز کنيد و از فايلهاي موجود، روی فايل Setup دابل کليک کنيد تا نصب نرمافزار آغاز شود. با اجرای فایل Setup ، کادر محاورهای خوشآمدگویی نرمافزار روي صفحهی نمايش ظاهر میشود. )شکل 1-2( براي تأييد و ادامهی کار نصب نرمافزار، روی دکمه Next کليک کنيد.

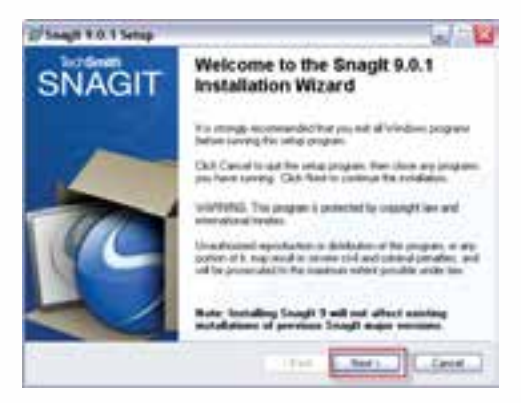

**شکل 1-2 کادر محاوره خوشآمدگویی**

 حال کادر محاوره Agreement License Software نمايش داده میشود که براي نصب نرمافزار گزینهی agreement license the accept I را انتخاب کرده و سپس روی دکمهی Accept کليک کنيد؛ با این عمل توافقنامه بین شرکت سازندهی نرمافزار و کاربر مورد پذیرش قرار میگیرد. )شکل1-3(

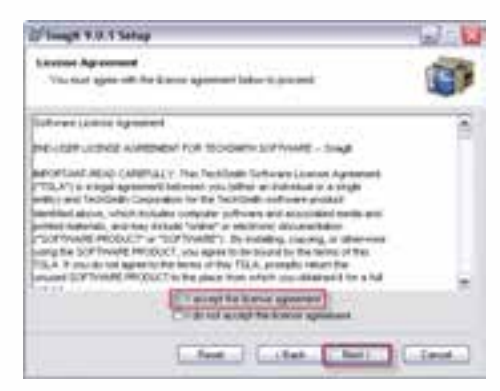

**شکل 1-3 کادر محاوره Agreement License Software** 

1

در پنجرهی باز شــده، اطلاعات شــخصی مربوط به نصب شــامل نام کامل (Full Name) و نام ســازمان )Oraganization )را تایپ کرده و روی دکمه Next کلیک میکنیم. )شکل1-4(

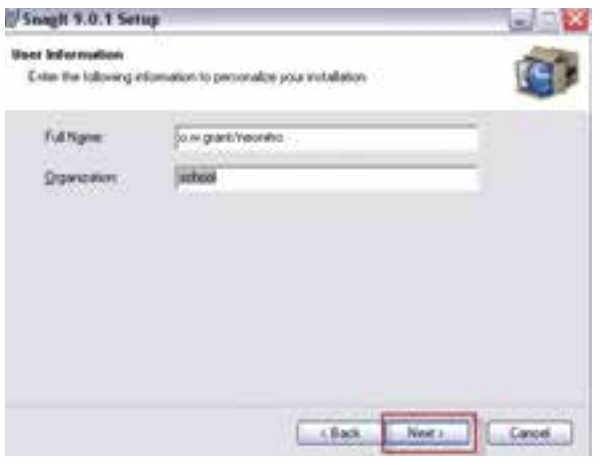

**شکل -1-4تعیین مشخصات شخصی**

در پنجرهی Licensing برای اینکه نرمافزار به طور کامل نصب شود، در بخش key a have I-Licensed شمارهی سریال نرمافزار را از داخل CD نصب برنامه در این قسمت قرار میدهیم. )شکل1-5(

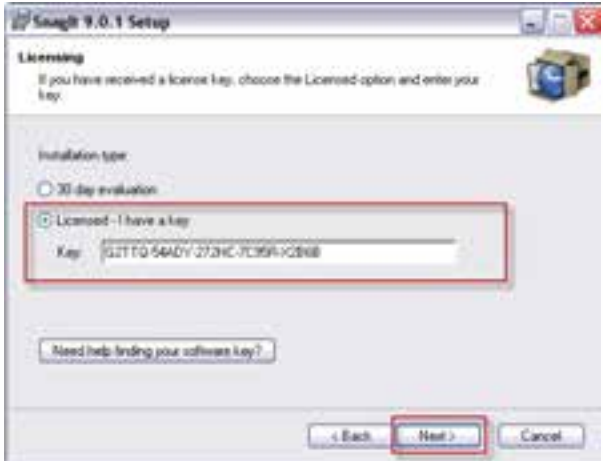

**شکل -1-5وارد کردن شماره سریال برنامه**

در ادامه عملیات نصب و در پنجرهی باز شده، همانطور که مشاهده میکنید، یکی از روشهای Typical یا Custom راانتخاب کرده وسپس عملیات نصب را ادامه میدهیم؛ البته توجه داشته باشید که اگر میخواهید مسیر نصب نرمافزار و همچنین نرمافزارهایی را که قرار است SnagIt به آنها اضافه شود تعیین کنید،الزم است روش نصب را Custom انتخاب نمایید. )شکل 1-6(

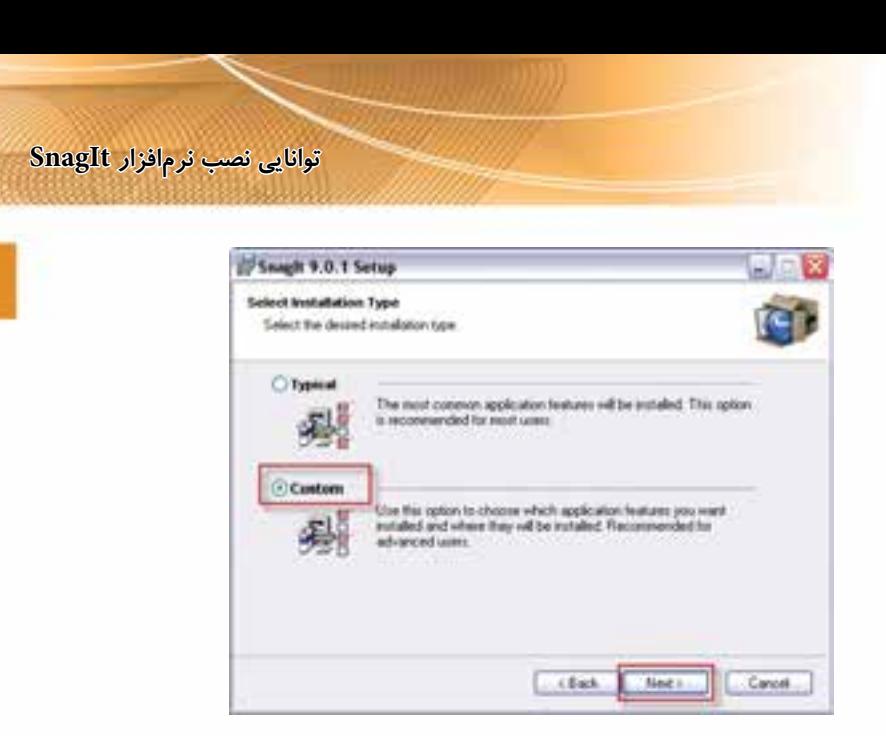

**شکل 1-6 کادر محاورهای انتخاب روش نصب نرمافزار**

پس از انتخاب روش نصب )Custom )در پنجرهی باز ش��ده با اس��تفاده از دکمهی Browse مسیر نصب نرمافزار را تعیین کرده و روی دکمهی Next کلیک میکنیم. )شکل 1-7(

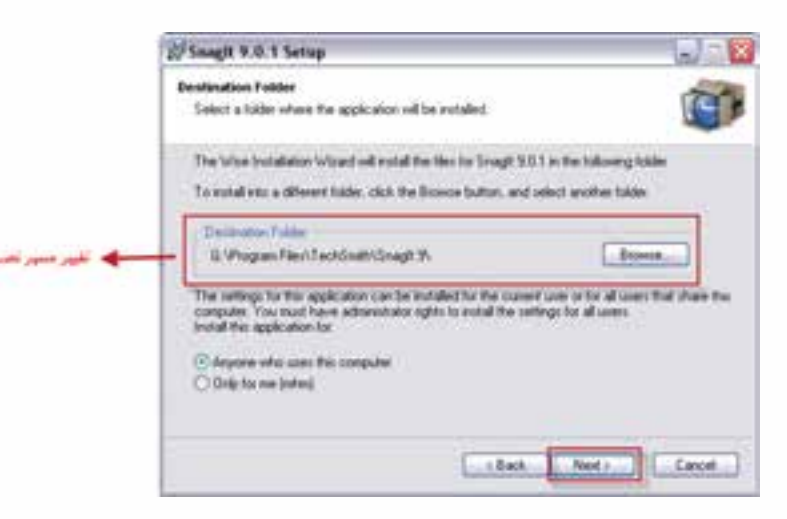

**شکل 1-7 تغییر و تعیین مسیر نصب**

پس از اینکه مســیر نصب برنامه را تعیین کردید، در پنجره باز شــده شــما می¤وانید با تعیین نرمافزارهای کاربــردی مختلف، SnagIt را به عنوان یک جــزء '(Component) به این مجموعه از نرم|فزارها اضافه کنید. )شکل 1-8(

<sup>-1</sup> اضافه ش��دن SnagIt به عنوان یک Component به نرمافزارها باعث دسترس��ی س��ریع و آسان کاربر به SnagIt و امکانات آن خواهد شد.

1

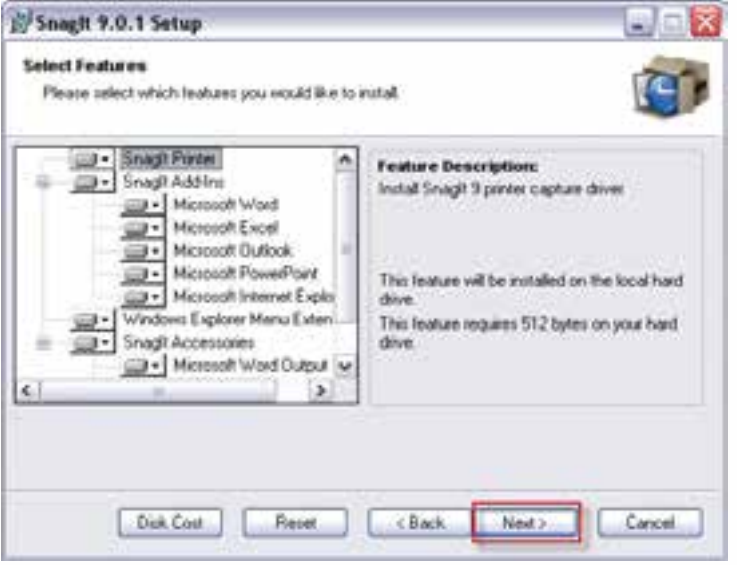

**شکل 1-8 کادر محاورهای اضافه شدن نرمافزار به سایر برنامه ها**

پس از تعیین نرمافزارهای کاربردی مورد نظر برای نصب، در ادامهی عملیات نصب و در پنجرهی باز شده با تعیین گزینههای موجود در این پنجره، روی دکمهی Next کلیک کنید. )شکل 1-9(

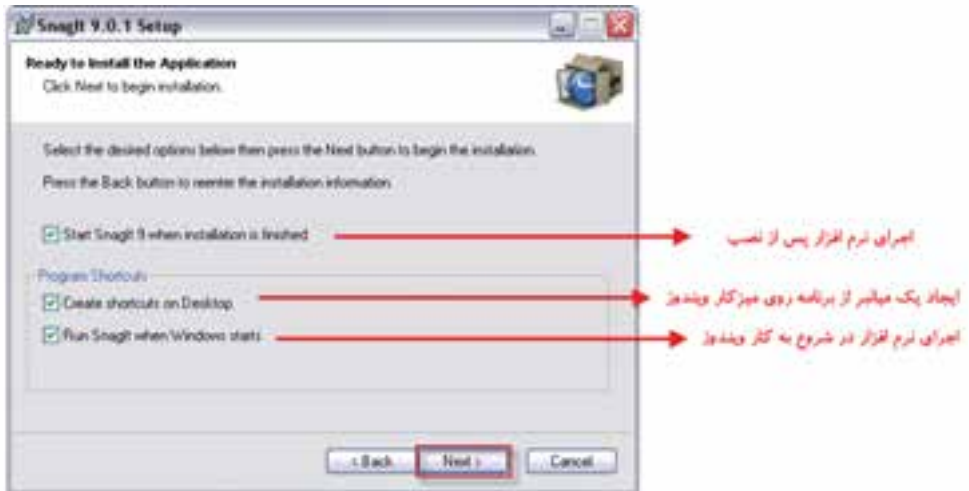

**شکل 1-9 –پنجرهی آمادهسازی برای نصب**

در این مرحله، Setup فايلهاي مورد نياز نرمافزار را روي هارد ديسک در مسير انتخابي شما کپي میکند.

# **1-3 اجرای نرمافزار SnagIt**

برای شروع کافی است از منوی Start و زیر منوی Programs All روی گزینه SnagIt کلیک کنید. )شکل 1-10( Start/All Programs/SnagIt 9/SnagIt 9

| Macromedia Authr<br>00 BERTH WARD TO THE TABLE<br><b>All Programs</b> | Adobe Audition 3.0             |                 |
|-----------------------------------------------------------------------|--------------------------------|-----------------|
|                                                                       | if floor in                    | C floor G       |
|                                                                       | Adobe Dreamweaver CS4          | Snagft 9 Editor |
|                                                                       | Adobe ExtendScript Toolkit C54 |                 |
|                                                                       | Adobe ImageReady CS            |                 |
|                                                                       | Adobe Photoshop CS             |                 |
| <b>I</b> start                                                        | Adobe Premiere Pro 1.5         |                 |

**شکل -10 1 مسیر اجرای نرمافزار**

## **1-4 آشنایی با بخشهای مختلف نرمافزار SnagIt**

با اجرای برنامه و بازشــدن پنجرهی اصلی نرمافزار، همان طور که مشــاهده می کنید، بخشهای مختلفی نمایش داده میشـود. (شـكل1۱-۱) از مهمترین آنها میتوان به Related ، Quick Launch، Menu bar Tasks و بخشهای مربوط به Capturing اشاره کرد.

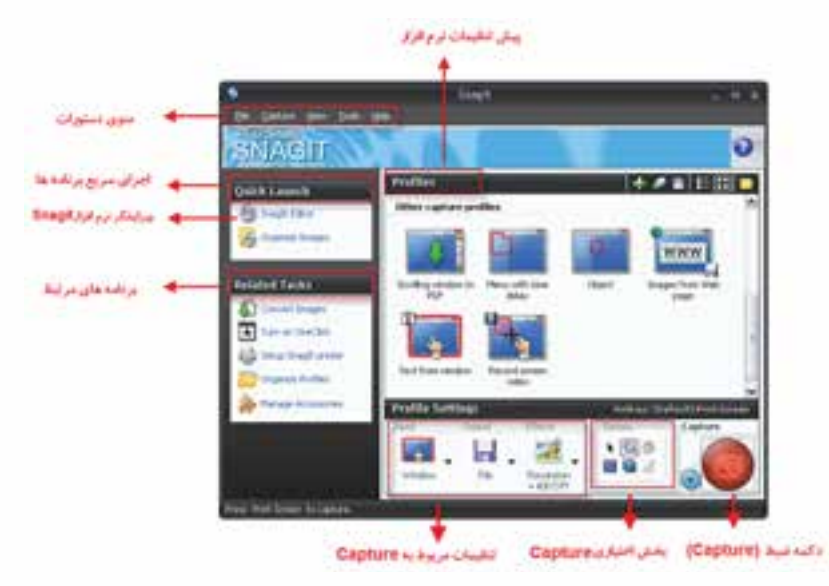

**شکل 1-11 بخشهای مختلف پنجره اصلی نرمافزار** 

در میان بخش های مختلف نرمافزار SnagIt می توان به لحاظ اهمیت سه بخش اصلی زیر را مورد بررسی قرار داد:

• **بخش ضبط )Capture)**: اصلیترین بخش نرمافزار که از آن برای عکسبرداری و فیلمبرداری از صفحه نمایش در شبیهسازیهای نرمافزاری استفاده میشود.

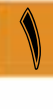

- **Editor SnagIt** : از این قس��مت برای ویرایش تصاویر مختلف و آمادهس��ازی آنها به منظور اس��تفاده در نرمافزارهای چند رســانهای، کتاب و پوســتر استفاده میشود. قابل توجه اســت که به SnagIt Editor در نســخه 9.0 امکانات بســیار قدرتمندی اضافه شده اســت که از آن در ساخت تصاویر آموزشی و توضیحات مرتبط با آنها می توان اســتفاده کرد؛ به عنوان مثال، تمام تصاویر موجود در این کتاب با اســتفاده از نرمافزار SnagIt تهیه و آمادهسازی شده است.
- **Tasks Related** : نرماف��زار SnagIt ع�لاوه بر وظایف اصلی خود که Capture و ویرایش تصاویر گرفته شــده اســت، حاوی تعدادی برنامه کمکی اسـت که عملیاتی چون تبدیل فرمت فایلهای تصویری، اضافه شــدن آن به عنوان یک چاپگر مجازی به نرمافزارهای دیگر و … را انجام میدهد. در مورد تعدادی از این برنامهها و کاربردهای اختصاصی آنها در قسمتهای بعد صحبت خواهیم کرد.

## **1-5 نماهاي نرمافزار SnagIt**

در شروع کار با نرمافزار ابتدا به منوی View رفته و یکی از روشهای نمایشی مقابل را انتخاب کنید. )شکل1-12(

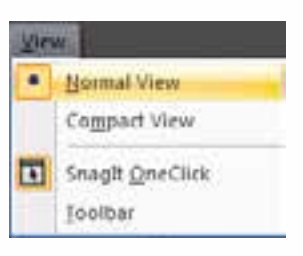

**شکل 1-12 منوی View**

#### **1-5-1 گزینهی View Normal**

این نما حالت پیش فرض نرمافزار اســت که در شــکل ۱۳-۱ مشــاهده می کنید. در این نما تمامی اجزای نرمافزار در قالب آیکن،ها،منوها و دســتورات در یک صفحه قرار گرفته اند و کاربر می تواند براحتی به هریک از این قسمتها دسترسی پیدا کند. در این حالت، عالوه بر منوی دستورات ،Launch Quick ، Tasks Related و بخش Capturing نیز در صفحهی اصلی نرمافزار قابل مشاهده هستند.

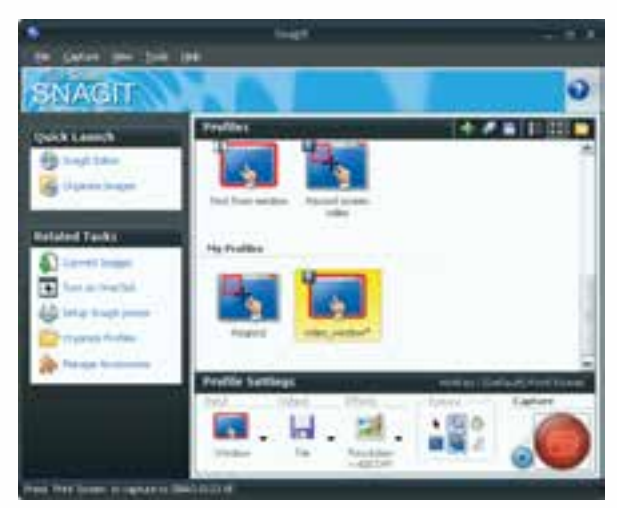

**شکل 1-13 نرمافزار SnagIt در نماي View Normal**

#### **1-5-2 گزينه View Compact**

اين نما حالت فشردهی اين نرمافزار است که برخالف نمای قبلی به یک منوبار تبدیل شده و کليهی ابزارها و دســتورات را در یک منو و یک نوار ابزار قرار میدهد. مزیت این نما، فضای کمی اســت که روی صفحه نمایش اشغال می کند. (شکل ۱۴-۱)

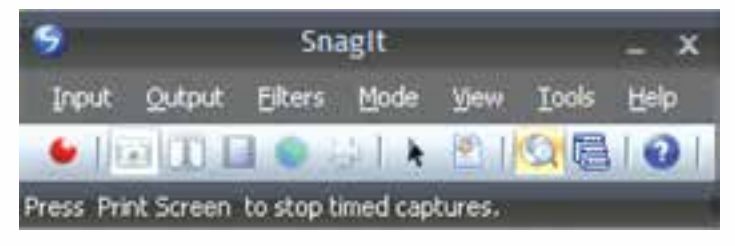

**شکل 1-14 نرمافزار SnagIt در نماي View Compact**

#### **1-6 آشنايي با حالت هاي مختلف Capture در SnagIt**

اصلیترین وظیفه نرمافزار SnagIt گرفتن عکس و فیلم از صفحهی نمایش اس��ت. عالوه بر این، نرمافزار میتواند متن را نیز از تصویر جداکرده و تصاویر موجود در یک صفحهی وب را Capture نماید؛ بنابراین برای استفاده از این حالات و امکانات، کافی است روش مورد نظر را انتخاب کرده و سپس اقدام به Capture نمایید. )شکل 1-15(

- **-1 حالت Caputre Image:** اصلیترین کاربرد نرمافزار SnagIt را میتوان گرفتن عکس از صفحهی نمایش دانست. در این حالت نرمافزار قادر است به روشهای مختلفی از محیطهای نرمافزاری تصویر تهیه نماید.
- **-2 حالت Capture Text:** در اين حالت SnagIt کليه متن هاي موجود در یک تصویر را تش��خيص داده و آنها را در قالب یک فایل متنی قابل ویرایش در اختیار شــما قرار می۱دهد؛ بنابراین می توان متون موجود در تصاویر را پس از جداسازی در قالب یک فایل TXT ذخیره کرد.

**نکته:** نرمافزار SnagIt قابلیت شناس��ایی فونتهای فارس��ی را نداشته و آنها را پشتیبانی نمیکند؛ بنابراین بــا اســتفاده از نرمافزار SnagIt تنها میتوان متن های لاتیــن را از تصویر جداکرده و به فرمت متن تبدیل کرد.

- **-3 حالت Capture Video:** اين حالت درس��ت مانند اين است که شما با يک دوربين فيلمبرداري، از وقايع اتفاق افتاده در صفحهی نمایش خود، فيلم تهیه کنيد. از این روش برای شبیهسازی محیطهای نرمافزاری در ساخت چند رسانهایهای آموزشی استفاده میشود.
- **-4 حالت Capture Web:** در اين حالت با وارد کردن نش��انی س��ايت مورد نظر، میتوان تصاویر آن سایت را Capture کرد.

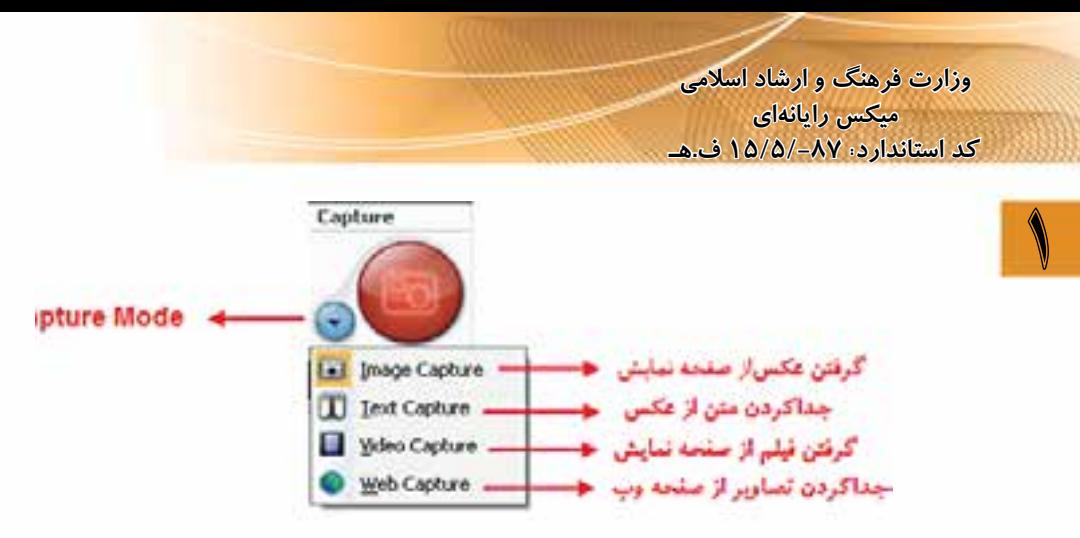

**شکل -15 1 انواع Capture**

در فصل هــای آینــده به طور اختصاصی به بررســی هریک از حــالات فوق و کاربرد آنها در ســاخت چند رسانهایها پرداخته خواهد شد.

#### **خالصه مطالب:**

------------------------- **قابلیتهای ویژهی نرمافزار SnagIt** گرفتن عکس از محیطهای نرمافزاری )Capture Image)؛ گرفتن فیلم و شبیهسازی محیطهای نرمافزاری به حالت نمایشی )Capture Video( ؛ جداکردن متن از تصویر و تبدیل آن به فرمتهای قابل ویرایش متنی )،Capture Text) ؛ جداکردن عکس از صفحات وب)Capture Web)؛ نصب روی نرمافزارهای کاربردی به عنوان یک چاپگر مجازی)Printer SnagIt)؛ • ویرایشگر قوی در تهیهی تصاویر آموزشی مورد استفاده در کتاب ها (SnagIt Editor)؛  $\blacksquare$  مبدل قدرتمند فایل های تصویری (Convert Images)؛

Learn in English

----------------------------------------------------------------------

#### WHAT IS SnagIt?

Welcome to SnagIt, the leader in screen capture technology. SnagIt offers you over 40 ways to capture content on your Windows screen , such as image, text, video and more.

# **توانایی نصب نرمافزار SnagIt**

 $\sqrt{2}$ 

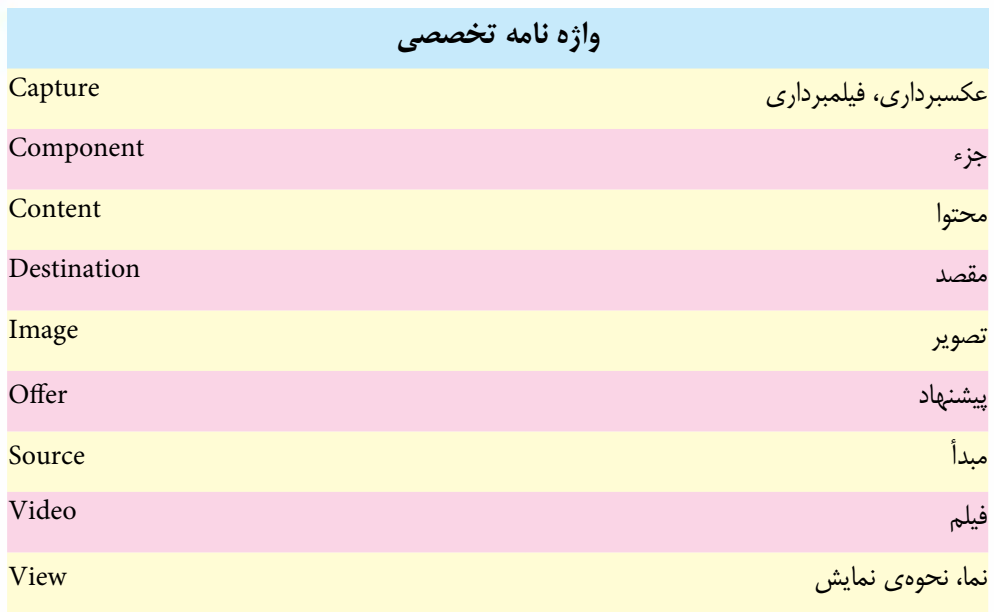

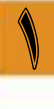

## **خودآزمایی**

- .1 امکانات مورد نیاز به منظور نصب برنامه 9.0 SnagIt را بنویسید.
	- .2 انواع روش های Capture در نرم افزار SnagIt را نام ببرید.
		- .3 تفاوت نمای Normal و Compact در چیست ؟
			- .4 سه بخش اصلی نرم افزار SnagIt را نام ببرید.

#### **كارگاه SangIt :**

- .1 نرم افزار 9.0 SnagIt را روی سیستم نصب کنید.
- .2 بعد از نصب نرم افزار، آن را اجرا کرده و وارد محیط نرم افزار شوید.

### **پرسش های چهارگزینه ای:**

- .1 نرم افزار 9.0 SnagIt روی کدام سیستم عامل ها قابل نصب و اجراست؟ الف) ویندوز Vista ب) ویندوز XP ج) ویندوز 2000 د) همه موارد
- .2 حداقل فضای خالی الزم روی دیسک سخت برای نصب نرم افزار 9.0 SnagIt چه مقدار است؟ الف) 60 مگابایت ب) 50 کیلوبایت ج) 200 مگابایت د) 256 مگابایت
	- .3 کدام یک از حالت های Capture از محدوده انتخابی عکس می گیرد؟ الف) Image ب)Text ج) Video د) Web
	- .4 حداقل RAM مورد نیاز برای استفاده از نرم افزار 9.0 SnagIt چه مقدار است؟ الف) 256 مگا بایت ب) 512 کیلوبایت ج) 1 گیگا بایت د) 2 گیگا بایت
- .5 از کدام قس��مت نرم افزار SnagIt برای ویرایش تصاویر مختلف و آماده س��ازی آنها برای اس��تفاده در نرم افزار های چند رسانه ای، کتاب و پوستر استفاده می شود؟ الف) bar Menu ب) Launch Quick ج) SnagIt Editor (د) Related Tasks

6. SnagIt offers you over ....... ways to capture content on your Windows screen. a)  $20$  b)  $30$ 

c) 40 d) 50